### Guide to access online presentation to:

Oklahoma Health Care Providers' Responsibilities and rights Under Certain medical treatment Laws

From Medical Board's Home page: www.okmedicalboard.org

Step 1- Click on "Education" or the yellow button labeled "Visit Now"

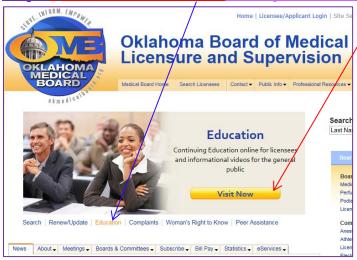

## Step 2 - Click "Sign In"

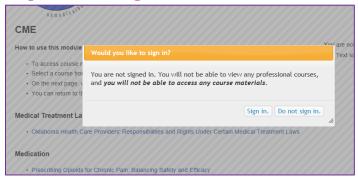

## **Step 3** – If you already created a login for the "Education" site, enter it here and skip to *Step 8*.

If this is your first time please click on "Sign UP"

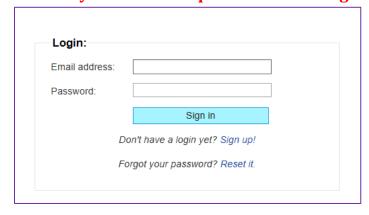

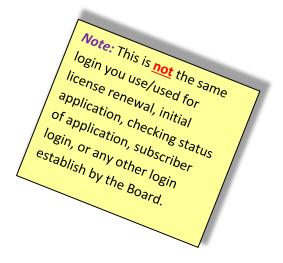

### Guide to access online presentation to:

Oklahoma Health Care Providers' Responsibilities and rights Under Certain medical treatment Laws

Step 4 – New account set up page: All Medical Board Licensed Professionals use the "Professional" sign up section.

All others; Public, and other professionals (not licensed by Medical Board like DOs, Nurses, attorneys, et al) – use the "Public" section.

Sign up process is not complete until you click on a validation link that will be sent to you via the email address you provided. <u>Make sure to provide your individual email address and not a group or your staff's</u>

<u>email address.</u> (If you didn't receive an email within 5 minutes please check your spam/Junk folder)

| Professional                                                                                                    | Public                                                                                                    |
|----------------------------------------------------------------------------------------------------|----------------------------------------------------------------------------------------------------|
| Register for a professional account using your medical license. (Doing so will allow access to license-specific courses and track your progress, including quizzes and tests.) | Please only register for a public account if you are not a licensed professional. If you are a licensed professional, please enter your data in the form to the left. |
| Note: if you have multiple licenses, you may use any of them as long as you correctly match the license # to type.                                                             | Choose your login credentials:                                                                                                    |
| Choose your login credential:  Email address:                                                                                                    | Last name:  Email address:                                                                                                    |
| Medical license information:                                                                                                    | Register as public user                                                                                                    |
| Please verify your identity using one of the following two options:                                                                                                    |                                                                                                    |
| 1. I am a licensed medical professional:                                                                                                    |                                                                                                    |
| License #:                                                                                                    |                                                                                                    |

# **Step 5** – You will see the page below after the registration process above is complete:

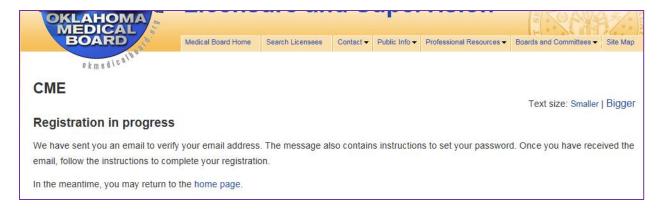

### Guide to access online presentation to:

Oklahoma Health Care Providers' Responsibilities and rights Under Certain medical treatment Laws

**Step 6 – Check your email inbox for an email from**supportservices@okmedicalboard.org - see example below: You may ask
your IT staff to add supportservices@okmedicalboard.org email address to
the white list/approved sender list.

## Click on the link in the email:

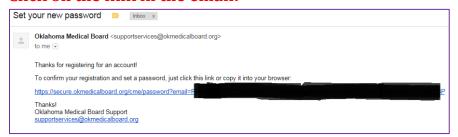

## **Step 7 - Set your Password:**

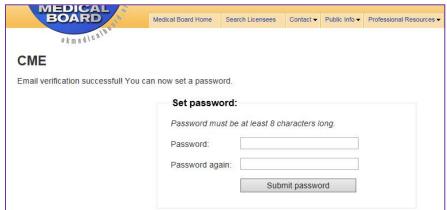

### **Step 8 - Click on the link to access Medical Treatment Laws' course:**

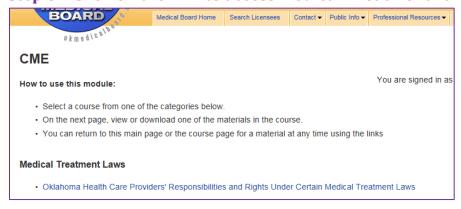